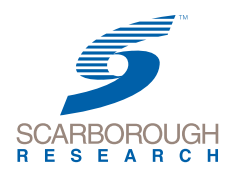

### *Guide* **Report Builder Community PRIME Lingo**

Report Builder gives the most flexibility in creating Profile, Crosstab, Media Ranker and Trend reports.

### **To create a report in Report Builder**

Under PRIME Lingo Features, click **Report Builder** to begin building your report.

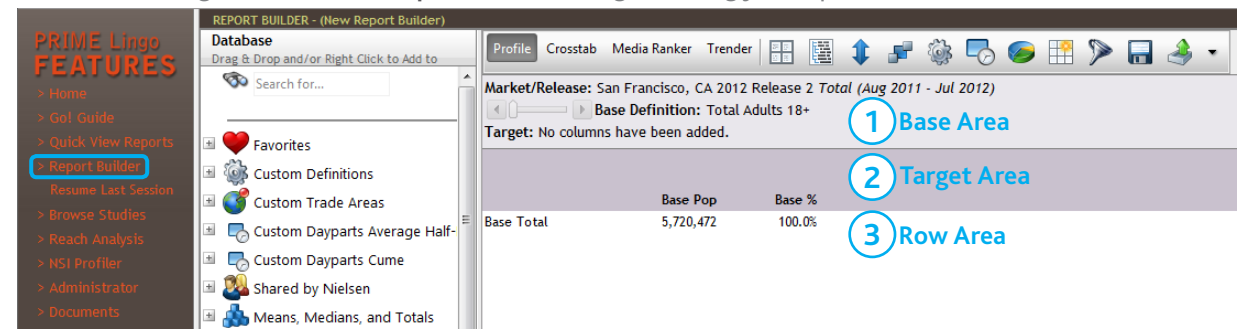

Scroll through the database to select your specs. Or, search for a specific entry using the  $\bullet$  Search for... icon at the top of the list.

The **(+)** and **(-)** are used to expand or collapse your Categories and Sub-Categories.

Highlight the item(s) you'd like to include and add them to your report by right-clicking or dragging and dropping.

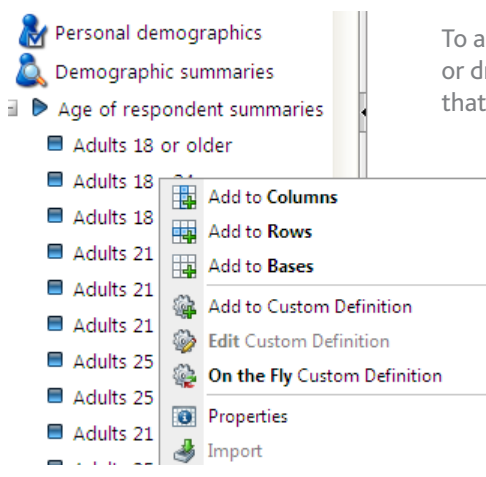

To add a target, right-click and choose **Add to Columns**, or drag your database selection into the dark gray area that contains the report's column headings.

> To add rows, right-click and choose **Add to Rows**, or drag your database selection into the white area or body of your report.

**Note**<br>
See screenshot above for where you can drag and drop to create: **1.) Bases, 2.) Targets** or **3.) Rows**.

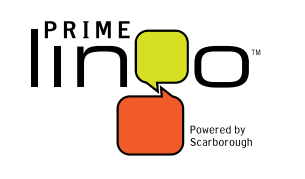

**1 Enroll 2 Download 3 Watch [CLS Training Support—click here.](http://en-us.nielsen.com/sitelets/cls/index.html)**

Confidential and Proprietary—Copyright © 2013 The Nielsen Company Prime Lingo—Report Builder 1 For assistance, please call the Nielsen Solutions Center at 1-800-423-4511.

1.) You can change your Study by clicking on the **name of the market** in your current report.

2.) You can change your survey weight (Total, HHLD, Current 6 Months) by clicking on the **weight** currently selected in your report.

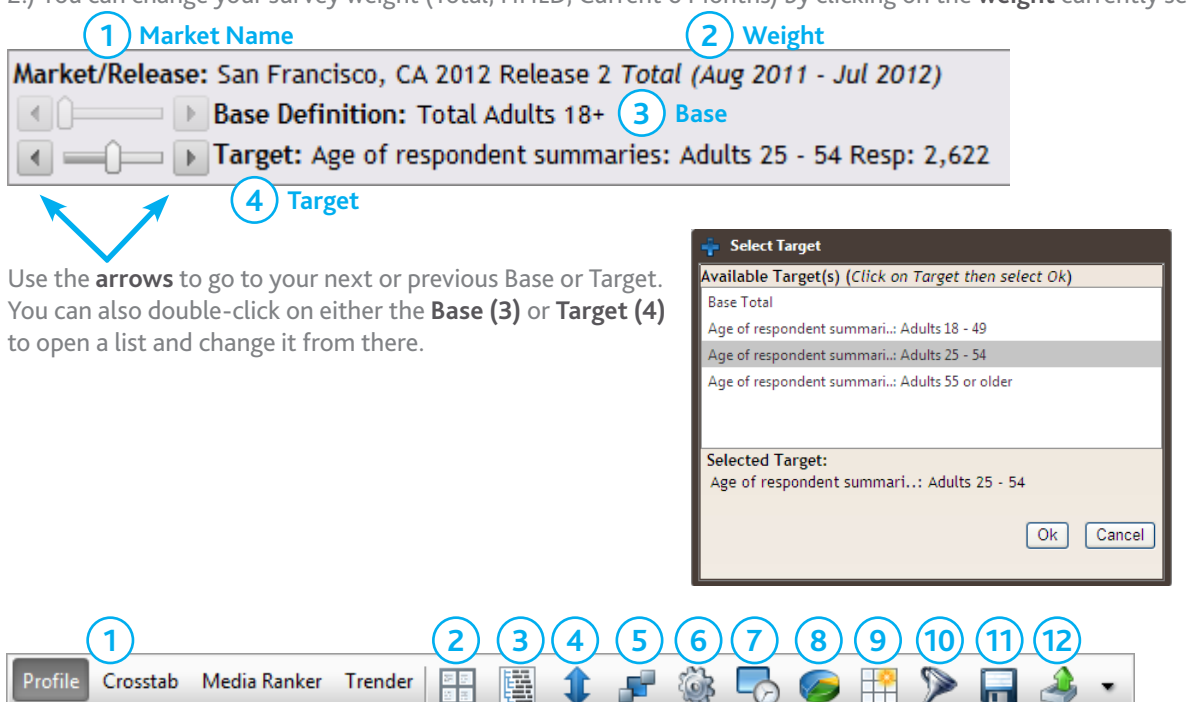

#### **Toolbar Options**

1.) **Report Layout Options**, change your report layout by clicking on one of the available layout options **Profile** – View one Target at a time.

**Crosstab** – View multiple Targets side by side.

**Media Ranker** – View both Average and Cume estimate detail on the same row. **Trender** – Choose multiple releases and calculate differences over time.

- 2.) **Definitions View** View all report elements in a four-pane layout which allows you to reorder, add, move or delete selections in your report.
- 3.) **Measures** Select specific measurements to be included in your report. You can also set the selections as default settings for future reports within each report type.
- 4.) **Sort** Choose Sort as either Ascending or Descending and either within or across category.
- 5.) **Switch Rows with Columns** Flip the columns and rows of your report.
- 6.) **Custom Definitions** Build custom definitions while in Report Builder.
- 7.) **Custom TV Dayparts** Build custom TV dayparts while in Report Builder.
- 8.) **Graph Builder** Custom build graphs using the data in your report.
- 9.) **Create New Report** Clear all selections and start with a new report.
- 10.) **Media Filter** View only media items in the database list.
- 11.) **Save Report As** Save the report to use again.
- 12.) **Export** Export the report using selected file type.

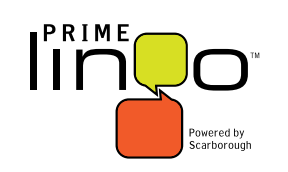

**1 Enroll 2 Download 3 Watch [CLS Training Support—click here.](http://en-us.nielsen.com/sitelets/cls/index.html)**

Confidential and Proprietary—Copyright © 2013 The Nielsen Company For assistance, please call the Nielsen Solutions Center at 1-800-423-4511.

### **Report Builder Right-Click Options**

There are right-click options you can use while creating reports in Report Builder as well as to edit completed Profile or Crosstab reports.

#### **Database Send selections directly to the report**  Drag & Drop and/or Right Click to Add to (Alternative to dragging and dropping selections). ■ ▶ No. of teenagers 12-17 yrs in h Highlight desired selections within or across categories,  $\blacksquare$   $\triangleright$  Occupation summaries  $\Box$   $\triangleright$  Time in present home summari-Under 1 year Under 5 years  $\equiv$  5 years or more 10 years or more 15 years or more 20 years or more

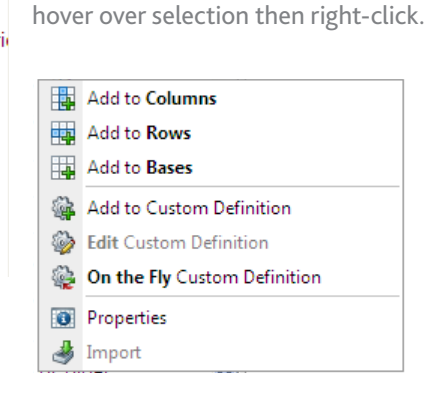

**Select Add to Columns, Add to Rows or Add to Bases as desired.**

**Add to Custom Definition** will send your highlighted selections to Custom Definitions for further building. **See the Custom Definitions Guide for more information**.

**Properties** will allow you to see the number of respondents for the highlighted selection before adding it to a report.

### **Create Custom Definitions On the Fly**

Hold the **CTRL** button down to make multiple selections within or across categories and then right-click. Select **On the Fly Custom Definition** to combine all selections.

PRIME Lingo will **Group Smartly** by default. This uses the following logic:

If two or more selections are within the same subcategory, they will be combined with **OR** logic (i.e. HHLD income \$35,000-\$49,999 **OR** \$50,000-\$74,999).

If selections are from different categories, they will combined with **AND** logic (i.e. sex of respondent = woman **AND** HHLD income= \$35,000+).

You can override the logic and create your own combinations by using the drop-down box under Group Using and selecting **AND** or **OR**.

Once finished selecting logic, you can retitle the definition, verify there are 70 or more respondents to ensure reliability, and add this new spec to your report as a Base, Column or Row. You can also save this spec for future use by clicking **Save Custom Definition**. Once complete, click the **Send to Report** button.

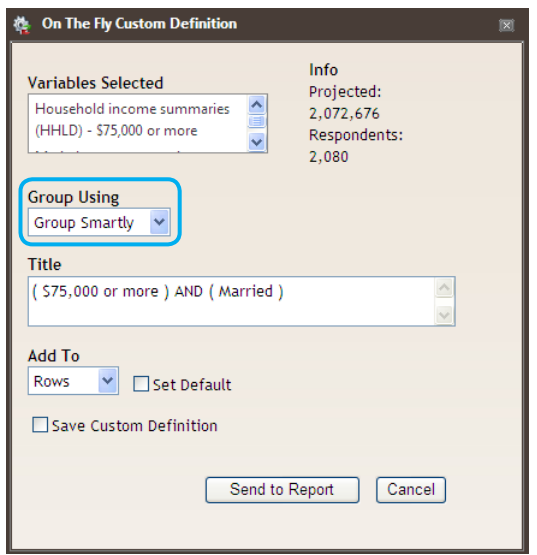

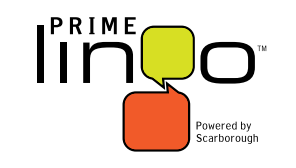

**1 Enroll 2 Download 3 Watch [CLS Training Support—click here.](http://en-us.nielsen.com/sitelets/cls/index.html)**

Confidential and Proprietary—Copyright © 2013 The Nielsen Company For assistance, please call the Nielsen Solutions Center at 1-800-423-4511.

### **Formatting Reports**

You can also use right-click options within a report to **edit** the title of a selection, and **sort** and **delete** selections. Hover over any column in a Profile or Crosstab report and **right-click** to make your selection.

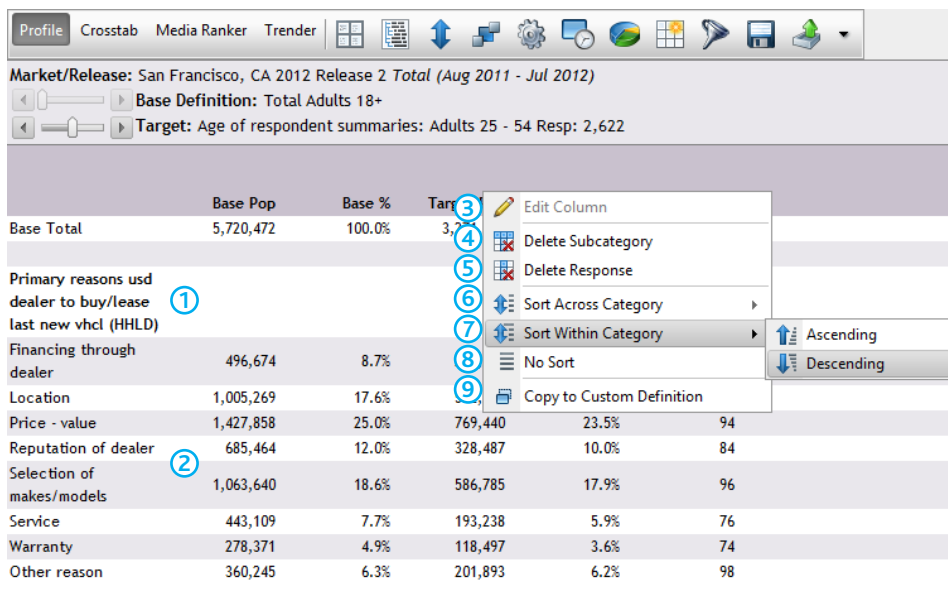

You can also right-click on the rows in your report and make changes.

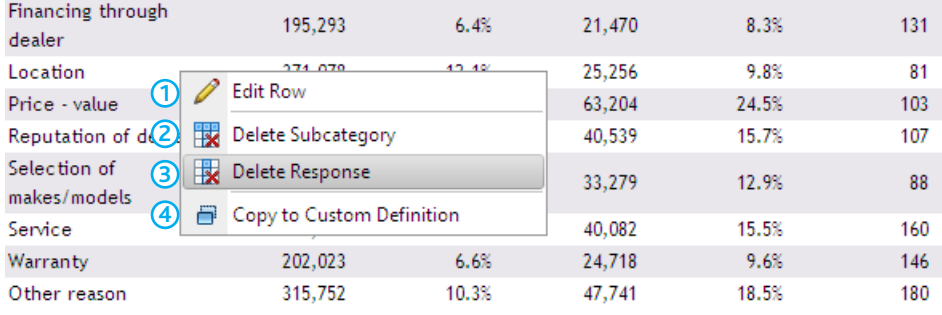

### **Profile or Crosstab Report Right-Click Options**

1.) **Subcategory**

2.) **Response**

3.) **Edit Column** – Allows you to change the title of the Subcategory or Response.

4.) **Delete Subcategory** – Removes all Responses within the Subcategory.

5.) **Delete Response** – Removes only the line hovered over.

6.) **Sort Across Category** – Sorts all data on the report (either Ascending or Descending by statistic selected).

7.) **Sort Within Category** – Sorts each Category separately (Ascending or Descending by statistic needed).

8.) **No Sort** – Removes any sorting options.

9.) **Copy to Custom Definition** – Opens the Custom Definition window so you can combine, modify logic, or save desired item.

1.) **Edit Row** – Allows you to change the title for the response.

2.) **Delete Subcategory** – Removes all Responses within the Subcategory.

3.) **Delete Response** – Removes only the line hovered over.

4.) **Copy to Custom Definition** – Opens the Custom Definition window so you can combine, modify logic, or save desired item.

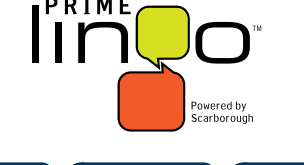

**1 Enroll 2 Download 3 Watch [CLS Training Support—click here.](http://en-us.nielsen.com/sitelets/cls/index.html)**

Confidential and Proprietary—Copyright © 2013 The Nielsen Company For assistance, please call the Nielsen Solutions Center at 1-800-423-4511.

#### **Saving Reports**

In PRIME Lingo you can save your reports for future use. Once you have completed building your Profile, Crosstab, or Trender report, click the disk icon to save the report.

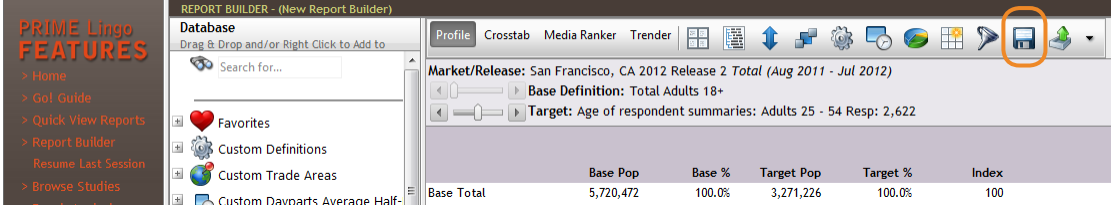

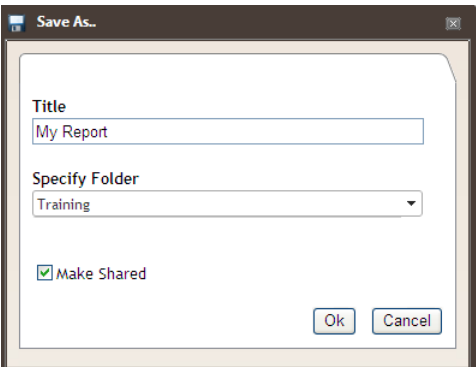

**Title** the report and save it in the desired folder.

To create a new folder, type the name of the folder you're creating in the **Specify Folder** box.

To share this report with others in your company click the **Make Shared** box. Click **OK**.

Once saved, click on **Documents** in the left column on the Home page to retrieve saved reports.

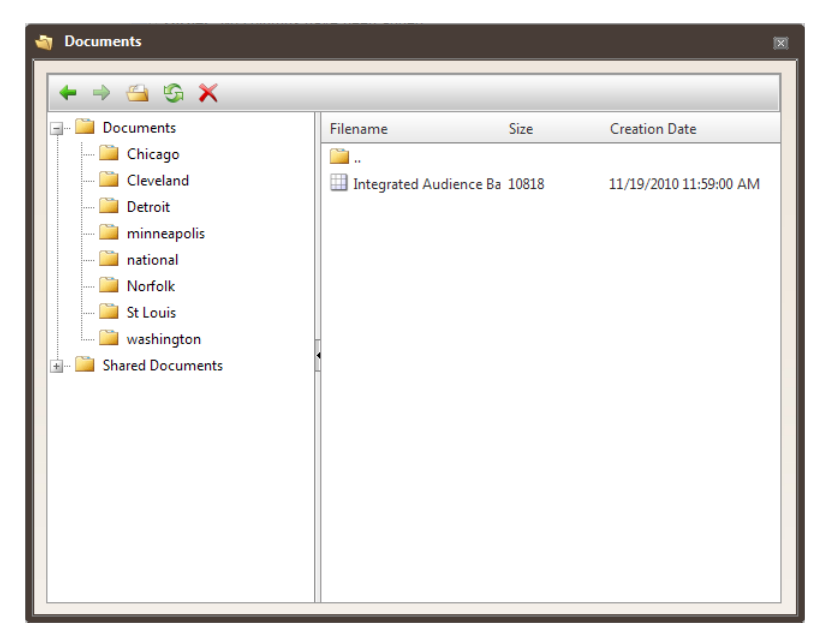

In **Documents**, click to open the Subfolders as needed, then double click to open the saved report.

You can use the icons at the top to open or delete saved reports.

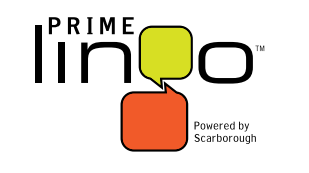

**1 Enroll 2 Download 3 Watch [CLS Training Support—click here.](http://en-us.nielsen.com/sitelets/cls/index.html)**

Confidential and Proprietary—Copyright © 2013 The Nielsen Company For assistance, please call the Nielsen Solutions Center at 1-800-423-4511.